# Enabling Microphone in Web Browsers

Table of Contents

- 1. Internet Explorer
- 2. Microsoft Edge
- 3. Safari
- 4. FireFox
- 5. Google Chrome

# **Internet Explorer**

Internet Explorer is the predecessor to Microsoft Edge. It currently does not see the same support from Microsoft as their new browser, and you run the risk of running into compatibility issues using Internet Explorer. Most websites cannot enable your microphone because the browser itself is out of date and unlikely to be updated.

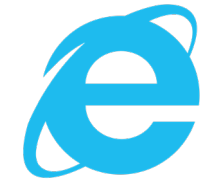

Don't know how to access the Microsoft Edge browser? It's as simple as opening up Internet Explorer! When you open up Internet Explorer, it will take you to a screen that looks like this:

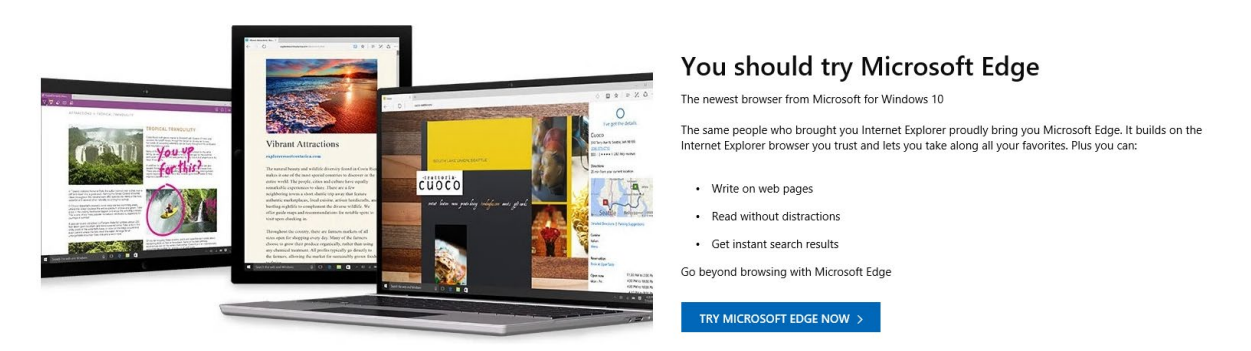

Just click on the blue button that reads "Try Microsoft Edge Now" and it will open up the Microsoft Edge browser.

### **Microsoft Edge**

Giving a website access to your microphone through Microsoft Edge is easy!

● Enabling microphone permissions on Microsoft Edge is website specific. When using something like Blackboard Collaborate for seminars, there's a button to turn on your webcam and microphone that you'll either need to select first. These icons will be on the collaborate session:

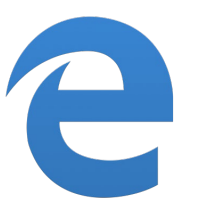

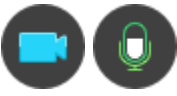

When you join anything that might require you to enable your microphone, Edge will give you an automatic prompt specific to the website you're using. It'll look something like this on the bottom of your browser window:

Let discordapp.com use your microphone?

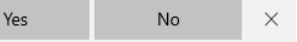

- Just click "Yes", and you're good to go!
- If you want to know if your microphone is already enabled for a website on Edge, you can check it by clicking the lock icon next to the home button, and the website address.
- When you click the lock icon, you'll see a screen that looks like the one below. If you already enabled microphone permissions for a website, it will look like this image!

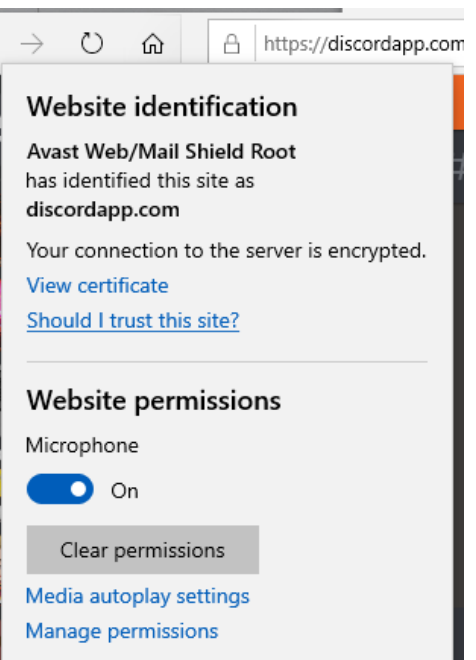

## **Safari**

Safari Enable Microphone - Give access to use microphone

1. Open Safari  $\Box$  click on "Apple" logo  $\Box$  After clicking on "Apple" logo □ click on "System Preferences" □ Click on "Sound" (Second row- far right)

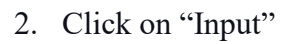

- 3. \* You will see the "Internal Microphone". This microphone is already built into your device/system.
	- a. If you are using air pods or other headphones, it will be listed under "Internal Microphone" and you can click on whichever you prefer to use.
	- b. Try speaking to see if the Microphone bars under "Input Level" move. That will show if your voice is resonating. If it moves = Microphone is working
	- c. If you do not see the bars moving  $\Box$  Drag "Input volume" slider to max(As shown in the snapshot below)

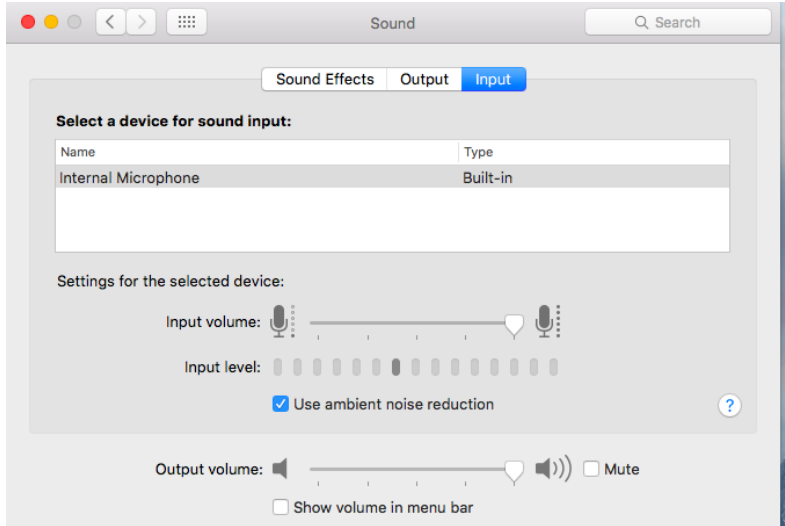

4. Depending on your settings on safari for a particular website, a request would be sent to "allow", "ask", or "deny". To access this setting -> select safari -> settings for website -> microphone -> select "allow" or "ask" depending on preference.

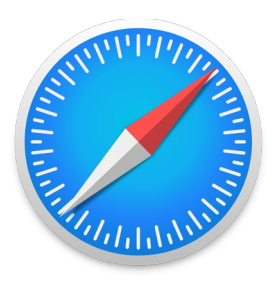

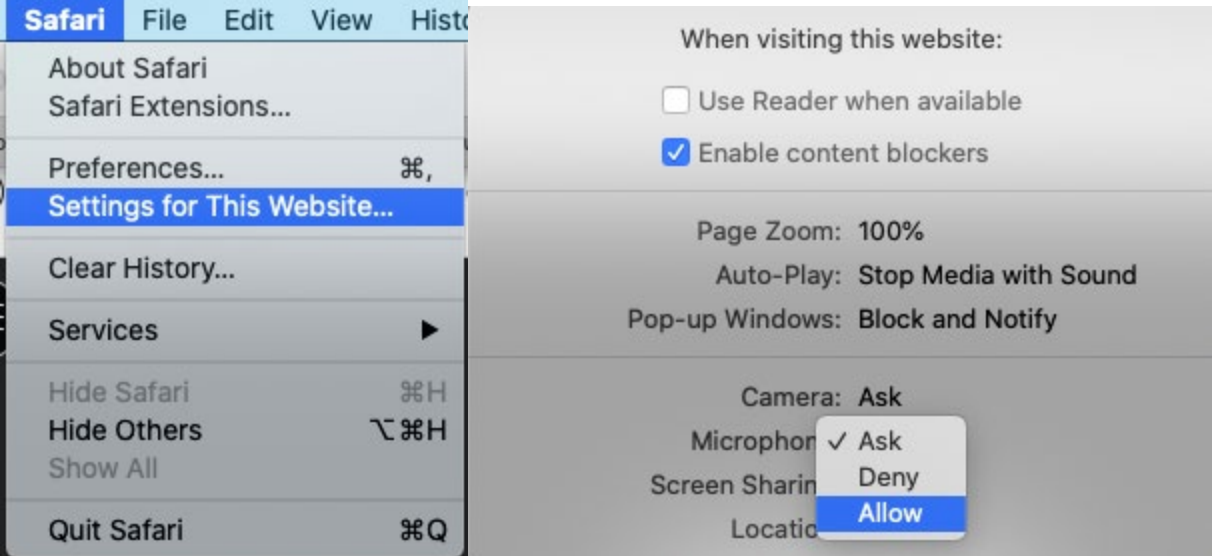

5. Once you are at the website, for example "Blackboard Collaborate Ultra", a request will be sent to allow microphone, and select allow to enable the microphone.

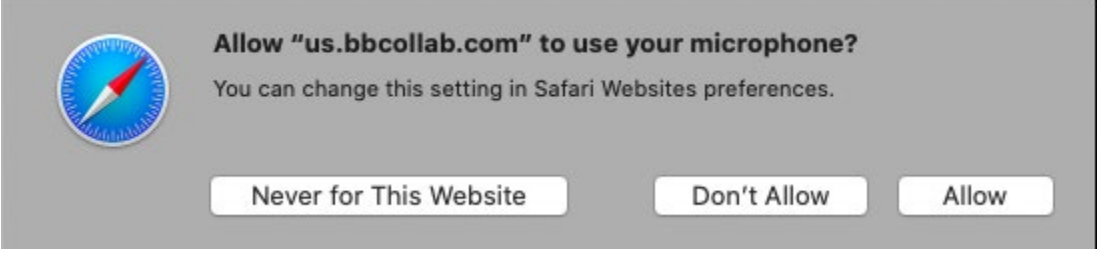

6. Selecting the microphone icon on Blackboard Collaborate Ultra can activate (left) or mute (right) microphone.

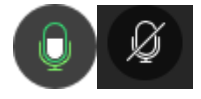

### **Firefox**

Enabling Microphone

- Many websites will request to allow use of the microphone, select allow to enable the microphone
	- For example in Blackboard Collaborate Ultra an automatic prompt will appear

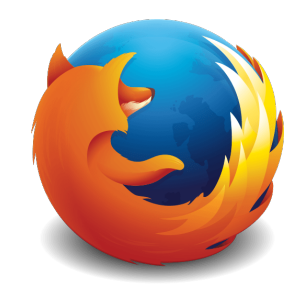

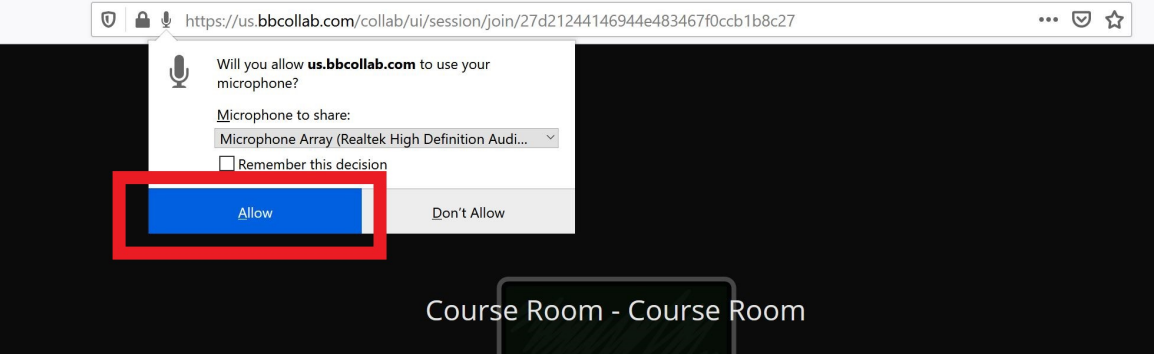

● You will know that the microphone is enabled when the microphone icon on the top left corner is red and flashing

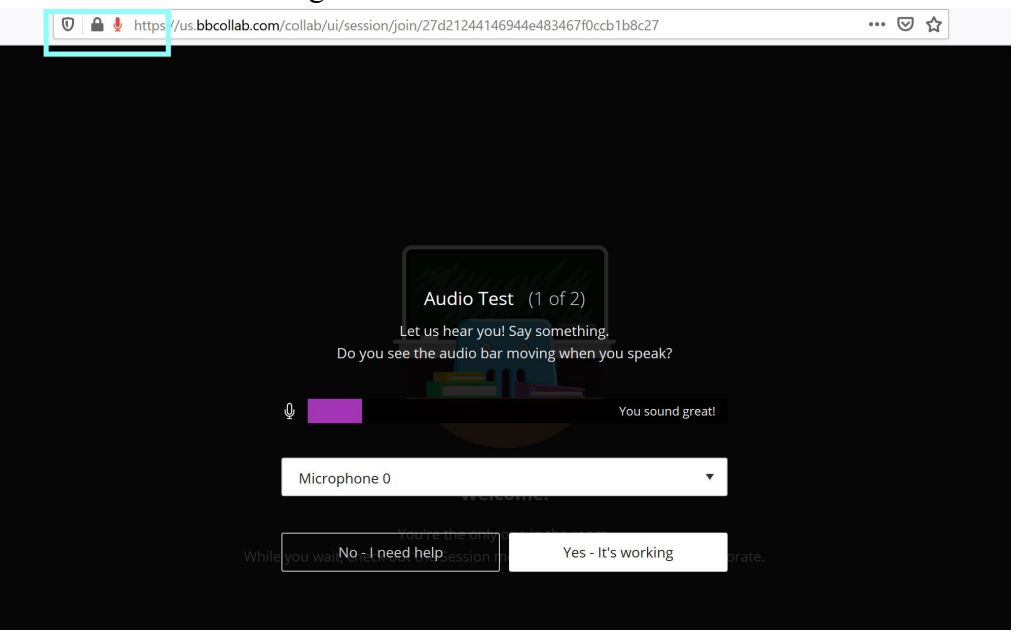

- Many websites will also allow for an audio test to ensure that the microphone is working properly
- On Blackboard Collaborate Ultra selecting the microphone icon can either activate or mute the microphone

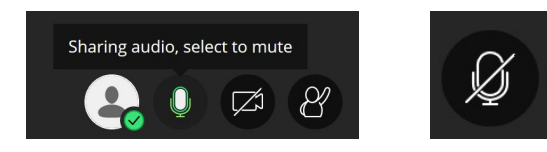

#### **Google Chrome**

- 1. **Open Chrome**
- 2. **Go to linked blackboard collaborate ultra site**
- 3. **Choose to allow site's use of microphone**

#### **Example:**

online-voice-recorder.com wants to

Use your microphone

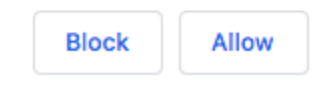

However, if you do not receive this message here is an alternative way to make sure your microphone is working properly:

 $\times$ 

- 1. Open **Chrome**
- 2. Click Chrome then **Preferences**

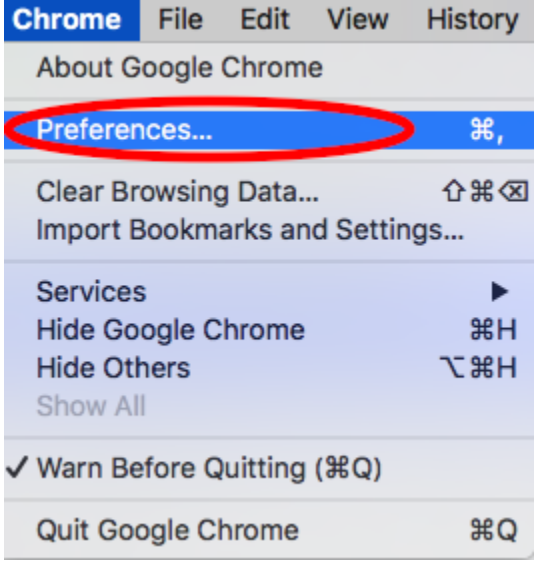

3. This will then open up your **settings** page.

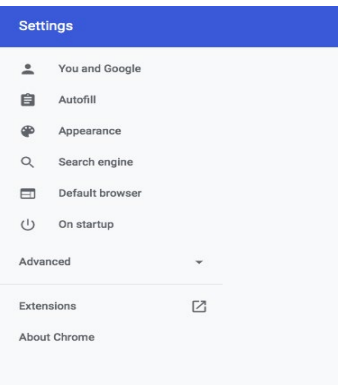

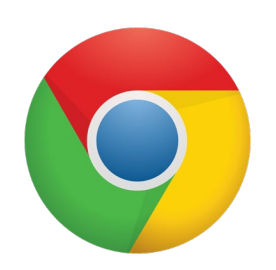

#### 4. Click **Advanced**

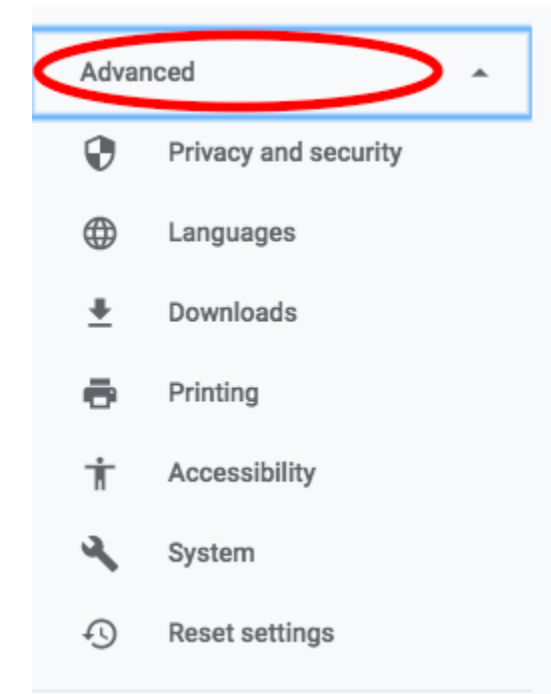

5. Click Privacy and Security. Then click Site Settings.

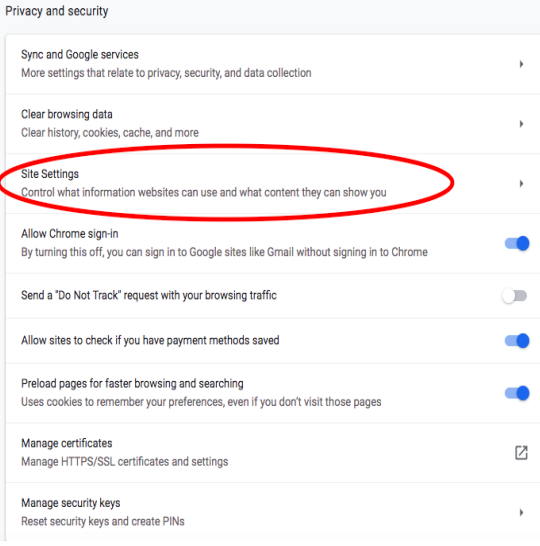

6. Click Microphone.

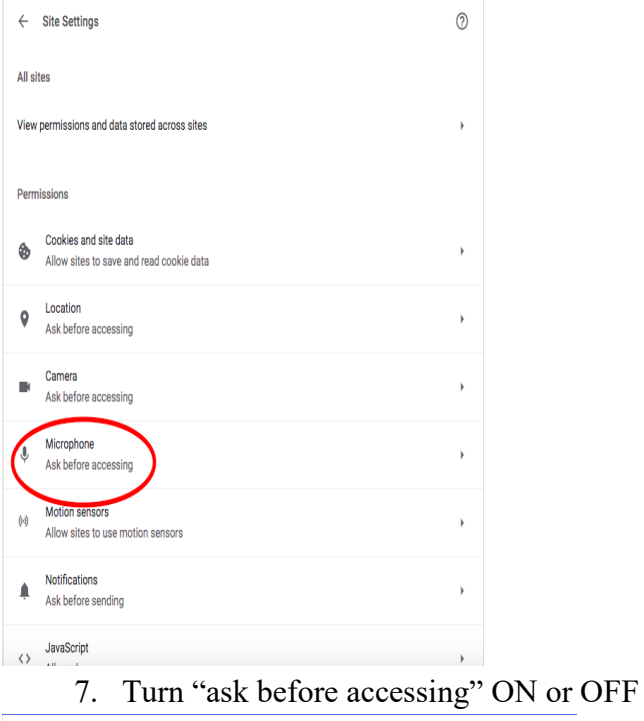

 $\leftarrow$  Microphone Q Search  $\overline{\phantom{a}}$ Default - Internal Microphone < Ask before accessing (recommended) <u>and the second second</u>  $\blacksquare$ Block No sites added Allow No sites added